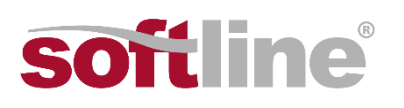

## A Microsoft Teams telepítése és csatlakozás az "Irodai IT 2022-ben Microsoft 365 alapokon" workshophoz

Ha szeretné **interaktívan kipróbálhassa a Microsoft 365 képességeit** workshopunkon, szükséges lesz a Microsoft Teams alkalmazás telepítése számítógépére.

Javasoljuk, hogy az alkalmazást már a workshopot megelőző napon telepítse, hogy bármely felmerülő kérdés vagy probléma esetén segítségére lehessenek kollégáink.

A Teams letöltéséhez és telepítéséhez, valamint az online élménylaborhoz való csatlakozáshoz **kövesse az alábbi lépéseket.**

- 1. Nyisson meg egy böngészőt, és lépjen a következő címre: [https://teams.microsoft.com.](https://teams.microsoft.com/)
- 2. Jelentkezzen be a Teamsbe a "Fontos instrukciók! Irodai IT 2022-ben Microsoft 365 alapokon" tárgyú emailben kapott bejelentkezési adatok segítségével.
- 3. Módosítsa a jelszavát, és jegyezze fel az új jelszót, amikor az erre vonatkozó kérés megjelenik.
- 4. Amikor választania kell a Windows-alkalmazás letöltése és a webalkalmazás közül, válassza a Windows-alkalmazás letöltése lehetőséget.
- 5. Megtörténik a Teams telepítőprogramjának (Teams\_windows\_x64\_exe) letöltése. A letöltési idő a hálózati kapcsolat sebességétől függ.
- 6. Miután a letöltés befejeződött, keresse meg a Letöltések mappát a számítógépén, és kattintson duplán a Teams windows x64 fájlra a telepítés megkezdéséhez.
- 7. A megjelenő képernyőn válassza a Kezdés lehetőséget.
- 8. Amikor a rendszer erre kéri, jelentkezzen be a Teamsbe a fenti felhasználónév és a 3. lépésben létrehozott személyes jelszava segítségével.
- 9. A megjelenő képernyőn törölje a pipát A munkahely felügyelheti a saját eszközt jelölőnégyzetből.
- 10. A párbeszédpanel alján válassza a Nem, bejelentkezés csak ebbe az alkalmazásba lehetőséget.
- 11. Hagyja figyelmen kívül a mobilalkalmazás letöltésére vonatkozó lépést, amikor megjelenik.
- 12. A telepítés befejezéséhez kövesse a megjelenő bejelentkezési varázslók utasításait.
- 13. Nyissa meg a Teamst, és ismerkedjen meg az elérhető tartalmakkal.
- 14. Az esemény napján a workshop kezdete előtt 10-15 perccel jelentkezzen be a Teamsbe a bejelentkezési adatai segítségével
- 15. A Teams alkalmazásban kattintson a Naptár ikonra az ablak bal felső részén. A naptárában megtalálja az Irodai IT 2022-ben Microsoft 365 alapokon értekezletet.
- 16. Kattintson az értekezletre, majd a Csatlakozás gombra a belépéshez.

**Ha problémát észlel** a fenti folyamat során, vagy nem sikerülne bejelentkeznie a Teams értekezletbe a rendezvény napján, kérjük **vegye fel velünk a kapcsolatot az info@softline.hu email címen vagy a +36 30 5911580 telefonszámon.**